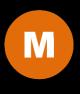

# 1219 INSTALLATION MANUAL

# | Table of Contents

| Features03                                          |
|-----------------------------------------------------|
| Specifications04                                    |
| Quick – Start05                                     |
| Remote Control07                                    |
| Capacitive Touch10                                  |
| Hardware Installation11<br>1219GNH / 1219GNS Models |
| Additional Info15                                   |
| Owner's Record16                                    |

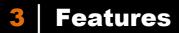

## **Model Comparison Chart**

|                          | 1219GNH                | 1219GNS                |
|--------------------------|------------------------|------------------------|
| HDMI Input               | 2                      | 1                      |
| 3G-SDI Input             | 0                      | •                      |
| VGA (D-SUB 15 Pin) Input | 1                      | 1                      |
| VIDEO ( RCA ) Inputs     | 2                      | 2                      |
| Auto Power On            | •                      | •                      |
| Touch Screen             | Capacitive             | Capacitive             |
|                          | <b>Optical Bonding</b> | <b>Optical Bonding</b> |
| IP grade                 | IP67                   | IP67                   |

Standard **ONot Available** 

## Features

- IP67 / NEMA6P Rated Water and Dust Resistance
- 1,000NIT Sunlight Readable with Long Life LED Backlight
- Automatic Backlight Adjustment through Built-in Ambient Light Sensor
- Projected Capacitive Multi-Touch Touchscreen (USB)
- Optical Bonding, Anti-Reflective and Anti-Fingerprint Coating
- Plug-N-Play with Windows 7 and up and Android devices (Downloadable drivers for other OS)
- Multi-Monitor Touchscreen Support
- HDMI Input x 1 (1219GNH x 2)(HDCP), 3G-SDI Input x 1 (1219GNS), VGA Input (15 pin D-SUB) x 1 & Video Input x 2
- HDMI Output x 1, Analog Audio Output x 1
- Audio Input x 4 / Built-In Waterproof Speaker
  1280x800 Native Resolution, 16:10 Aspect Ratio
- Chip Monolithic Ceramic Capacitors for Improved Durability
- High Performance Image and Video Signal Processor
- AISS Advanced Image-Scaling and Shaping
- Last Input and Power Setting Memory
- IR Remote Control
- Auto Power-On upon signal detection
- Vertical Image Flip
- Function to Disable Front Button(s) and On Screen Text
- AV2 Auto Switching for Backup Camera
- **VESA 75mm Mounting Holes**
- 26-Pin Heavy-Duty Connector with Connector Locking
  Ruggedized Aluminum Casing

- Supports 9V DC ~ 36V DC
  "E" Mark Certified for Automotive use
- FCC, CE, E13 Certification
  IK08 Impact Resistant
- ROHS Compliant
- 36 Month/3 Year Warranty
- 30 Day No dead Pixel Guarantee

# **4** Specification

### **Specifications**

- Screen Size: Diagonal 12.1" (16:10)
  Physical Resolution: 1280 (H) × 800 (V) WXGA
  Supported Resolution: 640 × 480 ~ 1920 × 1080
  Dot Resolution: 3840 × 800 = 3,072,000 (dots)
  Brightness: 1000 cd/m<sup>2</sup>
  Contrast Ratio: 1000:1
  Viewing Angle: 178° Horizontal, 178° Vertical
  Response Time (Tr+Tf): 25ms (Typ.)
  Touch Screen Interface: USB port
  Operating Voltage Range: DC 9V ~ 36V
  Power Supply: DC 12V
  Power Consumption: ≤ 30W
  Operating Temperature: -22°F ~ 185°F (-30°C ~ 85°C)
  Storage Temperature: -22°F ~ 185°F (-30°C ~ 85°C)
  Vibration: Operating Random Vibration Test (5-500Hz, 1.0Grms), IEC 60068-2-64 standard
  Shock: Operating Shock Test, 10G peak acceleration (11ms duration), IEC 60068-2-27 standard
  MTBF (Mean Time Between Failures): > 55,000 Hours
  Dimension (mm): 312W x 230H x 44.2D
  Weight (lb): 6.25

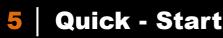

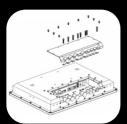

### Waterproof Cover: Remove 9 short screws and 8 long screws on this cover to install the cable(s) you need.

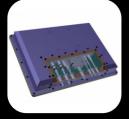

Only remove the corresponding rubber waterproof plug(s) and replace with waterproof cable(s) for the connections you require.

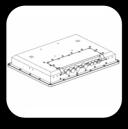

Re-install the cover with all 17 screws for water protection. Only special designed cable with matching waterproof plastic molding should be used.

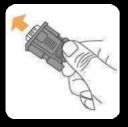

Attach the D-Sub 15-Pin connector to your computer's analog VGA output connector

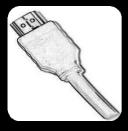

Attach the HDMI connector to your computer's HDMI output connector

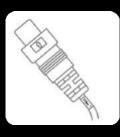

Attach your " Video source one " (e.g. VCR, Video Game Console) to the Yellow RCA connector marked Video 1

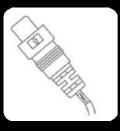

Attach your " Video source two " (e.g. Rear View Camera) to the Yellow RCA connector marked CCD

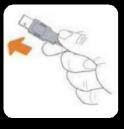

Attach the USB plug to your USB connector

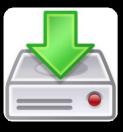

**Touchscreen Installation** 

Please download and install the Touchscreen driver for your operating system from our website WWW.XENARC.COM.

# 7 | Remote Control

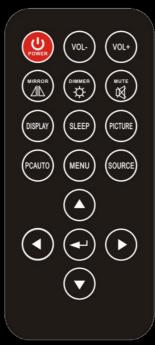

1. Power Button : Turn the monitor ON or OFF.

2. Mirror Button : Enable or Disable the reverse of the display.

3. Dimmer Button : Dim the brightness of the display by pressing this key continuously to set the brightness level of the display. ( Only available when auto sensor is disabled. )

4. Display Button : Display the current input signal on the screen.

**5. Sleep Button : Enable or Disable the sleep timer. Press this button to select and set the time to turn off the monitor automatically.** 

6. Picture Button : Enable or select the picture mode you prefer. Press this button and then you can select standard, mild, user, dynamic.

7. PC auto Button : Enable to adjust the picture automatically, only available in VGA mode.

8. Menu Button : Enable the OSD menu. Press this button again to exit.

9. Source Button : Enable to switch to different source input.

10. Up / Down Button (▲ / ▼ ) : Navigate Up or Down in OSD menu.

11. Left / Right Button (  $\blacktriangleleft$  /  $\blacktriangleright$  ) : Navigate Left or Right in OSD menu, as well as decreasing or increasing the value of setting in OSD.

**12. Enter Button : Confirm the setting or selection.** 

# 8 | Remote Control

### Instructions for remote control shortcuts

### 1. Dimmer ( Adjust the brightness )

By pressing the Dimmer button, it will adjust the brightness level from 0, 20, 40, 60, 80 and 100. Default is 100 ( Only available when smart light sensor is disabled )

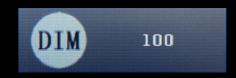

## 2. Sleep ( Set the sleep time out )

Select the time to automatically turn off the monitor. The minimum is 10 minutes and the maximum is 240 minutes.

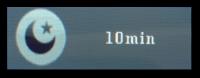

## 3. Picture ( Set the modes of the picture )

Enable to select the picture modes you prefer. Press this button and then you can select Standard, Mild, User, or Dynamic.

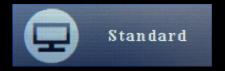

### 4. PC AUTO (Auto adjust, only on VGA)

By pressing PC AUTO, it will auto adjust the image.

### 5. Source (Select the source)

Press this button to select the input signal to display. If one of these modes is disabled in OSD menu, please setup under ( ADJUST  $\rightarrow$  Source Enable )

# 9 Remote Control

## 6. Mirror (Image upside down)

Enable or Disable the display upside down. choose the direction you wish to display.

| 5.2.21 | 1-Hxx0201 |                 |                      |
|--------|-----------|-----------------|----------------------|
|        |           |                 | rotinoM Isnoizzator9 |
|        | 00        | Drc             | FUNCTION             |
|        | woJ       | Noise Reduction |                      |
|        | 12        | Sharpness       | SETUP                |
|        | 0\$       | noiterute8      | TSULGA               |
|        | 05        | Contrast        | TaurdA               |
|        | 05        | Brightness      | DISPLAY              |
|        | 001       | Backlight       |                      |
|        | brebnet2  | 9boM 9ruttiq    | PICTURE              |

### 7. Mute

Mute the speaker. Press again to restore the sound of the speaker.

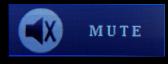

## 8. Display ( Display mode )

Display the current input signal on the screen.

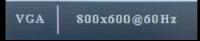

## 9. VOL- / VOL+

Volume adjustment.

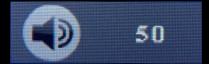

# **10** Capacitive Touch

# Supports plug and play for Windows 7 and up. Touchscreen driver might need to be installed for other operating systems. Supports below operating systems

|          | OS                     | Touch Function                   |  |
|----------|------------------------|----------------------------------|--|
|          | 10                     |                                  |  |
|          | 8                      |                                  |  |
|          | 7                      | Available for multi-touch        |  |
| WINDOWS  | CE 7 & 8               |                                  |  |
|          | VISTA                  |                                  |  |
|          | ХР                     | Only supports single mouse point |  |
| MAC      | OS10.13                |                                  |  |
| MAC      | x                      | Only supports single mouse point |  |
|          | Kernel 2.6.36 Upwards  | Available for multi-touch        |  |
| Linux    | Kernel 2.6.35 Downward |                                  |  |
|          | Kernel 2.4.X           | Only supports single mouse point |  |
| <b>A</b> | V2.3 Upwards           | Available for multi-touch        |  |
| Android  | V2.0 ~ V2.2            | No support touch                 |  |

## 3. Operation

#### Touch & type

To select or activate something, touch it.

To type something, such as a name, password, or search terms, just touch where you want to type. A keyboard pops up that lets you type into the field.

Other common gestures include:

- Touch & hold. Touch & hold an item on the screen by touching it and not lifting your finger until an action occurs.
- Drag. Touch & hold an item for a moment and then, without lifting your finger, move your finger on the screen until you reach the target position. For example, you can move object or icon around on the Home screen.
- Swipe or slide. Quickly move your finger across the surface of the screen, without pausing when you first touch (so you don't drag something instead). For example, you can slide a Home screen left or right to view the other Home screens.
- Double-tap. Tap quickly twice on a webpage, map, or other screen to zoom. For example, double-tap a picture in Chrome to zoom in, and double-tap again to zoom out.(This function depends on Win7 or Win8 function)
- Pinch. In some apps (such as Maps, Chrome, and Gallery), you can zoom in and out by placing two fingers on the screen at once and pinching them together (to zoom out) or spreading them apart (to zoom in). (This function depends on Win7, Win8 or WIN10 function)

# **11** Hardware Installation

### **Buttons description:**

- 1. 🕘 Power Button : Press to turn ON or OFF the monitor.
- C Select Button : Press to select the input signal to display. Press the left ( ◄ ) or right ( ► ) to highlight the input source desired and then wait 2 seconds to make the selection.
- 3. Menu Button : Press the button to show the OSD menu. And then press the left ( ◄ ) or right ( ► ) to navigate through the menu. Press "Select " button to go through a list of settings and options. Press the left ( ◄ ) or right ( ► ) buttons to change the values of settings. Press Menu button again to leave the OSD menu.
- 4. Right Button : Press this button to the value of settings inside the OSD menu.
- 5. C Left Button : Press this button to the value of settings inside the OSD menu.

#### **Ambient Light Sensor**

Ambient light sensor can be enabled or disabled in the OSD by going into the "SETUP" category, and selecting the option "Smart Light Sensor". When Auto Sensor is enabled, the LCD backlight brightness will be adjusted automatically according to the ambient lighting condition.

#### Note

The brightness cannot be adjusted manually through the dimmer button or through the OSD menu when the Smart Light Sensor function is enabled.

### OSD (On-screen display) Menu

Press MENU button to bring up the OSD menu onto the screen. Press LEFT / RIGHT button (Or UP / DOWN button on the remote) to navigate the OSD menu or to Increase / Decrease the value of an selected item. Press SELECT Button (or ENTER button on the remote) to select a category or an item. Press MENU button to go back.

The settings and options in the OSD menu are categorized into 5 Categories : PICTURE, DISPLAY, ADJUST, SETUP, FUNCTION

# **12** Hardware Installation

| ICTURE | Picture Mode    | Standard |
|--------|-----------------|----------|
|        | Backlight       | 100      |
| SPLAY  | Brightness      | 50       |
|        | Contrast        | 50       |
| ADJUST | Saturation      | 50       |
| SETUP  | Sharpness       | 12       |
|        | Noise Reduction | Low      |
| NCTION | DLC             | 110      |

### **1. PICTURE**

 Picture Mode : Set the color mode to the desired setting : Standard, Mild, User, Dynamic.

Backlight : Adjust backlight intensity by pressing Left ( ◄ ) or Right ( ► )
 buttons. Increase the number for a higher level of backlight output.

Decrease the number for a lower level of backlight output. Only works when Smart Light sensor is turned off.

Brightness : Adjust brightness by pressing Left ( ◄ ) or Right ( ► ) buttons.
 Increase the number for a higher level of brightness. Decrease the number for a lower level of brightness.

Contrast : Adjust contrast by pressing Left ( ◄ ) or Right ( ► ) buttons.
 Increase the number for a higher level of contrast. Decrease the number for a lower level of contrast.

Sharpness : Adjust sharpness by pressing left or right buttons. Press left

to decrease sharpness and right to increase the level of sharpness.

Noise Reduction : To adjust the level of noise reduction

• DLC : To enable or disable Dynamic Luminance Control (Dynamically boosting display contrast)

| TURE         | Color Temperature | Medium       |
|--------------|-------------------|--------------|
|              | RGB Color Range   | Auto         |
| PLAY         | Gamma             | Gamma_8      |
|              | Aspect Ratio      | Aute         |
| UST          | OverScan Select   | 100% Display |
| TUP          | Display Mirror    | 110          |
|              | Auto Adjust       | >>>          |
| TION         |                   |              |
|              |                   |              |
| onal Monitor |                   |              |

### 2. DISPLAY

• Color Temp : Set the color temp to the desired setting : Medium, Warm, Cool and User.

• RGB Color Range : Set the RGB color range to the desired setting : Auto, 0-255, 16-235

Gamma : Set the gamma to the desired setting :

Gamma\_S, Cut White, InCreaseBlack, Enhace Blue and Liner.

- Aspect Ratio : Select the display mode (16:9, 4:3 and Auto)
- OverScan Select : Adjustment to compensate for overscan.
- Display Mirror : Adjust the vertical mirroring position.
- Auto Adjust : Adjust display automatically.

# **13** Hardware Installation

| PICTURE              | Source Info     | On  |
|----------------------|-----------------|-----|
|                      | Resolution Info | On  |
| DISPLAY              | Source Enable   | >>> |
| 10.000               | KeyPad Enable   | >>> |
| ADJUST               | User Reset      | >>> |
| SETUP                |                 |     |
|                      |                 |     |
| FUNCTION             |                 |     |
| Professional Monitor |                 |     |

### 3. ADJUST

• Source Info : Display the source of input signal. If it is ON.

• Resolution Info : Select to turn OFF or turn ON displaying of On Screen Source Information.

• Source Enable : Select to enable or disable the input signal. If an input signal is turned off, the source will automatically be disabled.

• KeyPad Enable : Allows you to disable or enable the buttons on the front of the monitor. Power, Menu, Select, Left, and Right buttons can be disabled or enabled. ( only operated with remote )

• User Reset : Reset to factory default setting.

| PICTURE              | Smart Light Sensor   | 110            |
|----------------------|----------------------|----------------|
|                      | Screen Power Saving  | On(10Sec)      |
| DISPLAY              | Left/Right Key       | Volume         |
|                      | Digital Audio Source | Auto           |
| ADJUST               | Touch Panel          | PC Outside     |
| SETUP                | Charger Icon         | 110            |
|                      | Key LED BackLight    | 100            |
| FUNCTION             |                      |                |
| Professional Monitor |                      |                |
|                      |                      | 1020xxH-V2 2 5 |

### 4. Setup

 Smart Light sensor : Enable or disable the auto sensor of surrounding environment.

 — " On " means the monitor can automatically adjust the backlight of the display according to the surrounding environment.

—Please note : While smart light sensor is enabled, the option of dimmer or backlight inside the OSD can not work until smart light sensor is disabled.

• Screen Power Saving : Adjust the time out of the monitor backlight, When there is no signal input. ( Default is On 10 Sec )

 Left/Right Key : Set front Left/Right buttons as Dimmer or Volume Control.

• Digital Audio Source : Select the audio source while only in HDMI source. When set to AUTO, the built-in speaker will output the digital audio, if HDMI source include audio signal. Otherwise, the speaker will output the analog audio signal from the mini stereo jack marked as " PC Audio " When set to Digital, the built-in speaker will output the digital audio signal from HDMI.

When set to Analog, the built-in speaker will output the analog audio signal from the mini stereo jack marked as " PC Audio "

# **14** | Hardware Installation

- Touch Panel : Not available.
- Charger Icon : Not available.
- Key LED BackLight : Not available.
- OPS Power Press : Not available.

| PICTURE              | CCD FIRST    | 110            |
|----------------------|--------------|----------------|
|                      | CVBS WIFI SW | 2.4G           |
| DISPLAY              | CH Select    | CH1 2.414GHz   |
| ADJUST               |              |                |
| SETUP                |              |                |
| FUNCTION             |              |                |
| Professional Monitor |              |                |
|                      |              | 1020CNU VA 1.C |

### **5. FUNCTION**

• CCD FIRST : Set whether to have monitor switch to CCD signal automatically if a signal is present. ( Default is OFF )

- CVBS WIFI SW : Not available.
- CH Select : Not available.

# **15** Additional Info

### NOTE:

#### NOTE 1:

Depending on your Operating System, Touch Screen device driver might need to be installed onto your computer in order for the Touch Screen to become operational. Touch Screen driver and software for different operating systems can be downloaded from our website at <u>WWW.XENARC.COM</u>.

#### NOTE 2 :

The maximum voltage supported by the monitor is 36V DC. Feeding the monitor with higher voltage will damage the monitor and void the warranty. Please use a fused power source if you decide to wire the monitor directly to your vehicle's electrical system. It is also crucial that you check the polarity on the connection.

#### NOTE 3:

If the monitor is not displaying the VGA signal properly, the VGA signal might be out of range. Please try changing your display refresh rate to 60, 70, 72, or 75 Hertz.

For Technical Support , please contact us at: Xenarc Technologies Corp. Toll Free : 888 - 656 - 6536 E - Mail : support @ xenarc.com Website : <u>www.xenarc.com</u>

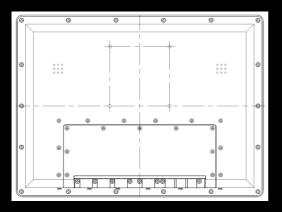

Length of the mounting screw. [ M4 x 8 mm (max) ] ( common between right side and left side )

# 16 Owner's Record

### **Owner's Record**

The model and serial number are located on the rear of the unit. Please record these numbers in the spaces provided below, as well as the dealer name, address, and telephone number.

Please refer to these records whenever speaking to your dealer regarding this product.

| Model Number :   |
|------------------|
| Serial Number :  |
| Dealer Name :    |
| Street Address : |
| City :           |
| State :          |
| Zip :            |
| Phone Number :   |
| Purchase Date :  |